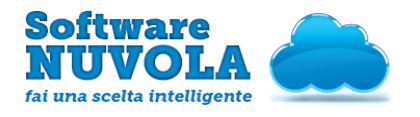

Edizione n. 1 del 16 Agosto 2013

# **GRUPPI CLASSE - AREA DOCENTE**

### <span id="page-0-0"></span>**Indice Del Manuale**

 [1 - Introduzione al Manuale Operativo](#page-0-2)

 [2 - Come Accedere al Registro Elettronico](#page-0-1)

 [3 - Come Lavorare con i Principali Strumenti di Nuvola](#page-1-0)

### <span id="page-0-2"></span>1 - Introduzione al Manuale Operativo

Lo scopo di questo Manuale Operativo è quello di illustrare come il docente abbinato ad un Gruppo Classe possa gestire le principali funzionalità del Registro Elettronico.

Il Gruppo Classe è l'unione in una determinata ora di lezione di alunni provenienti da classi diverse per frequentare una stessa materia.

## <span id="page-0-1"></span>2 - Come Accedere al Registro Elettronico

Dopo aver inserito le credenziali e aver scelto in quale modalità operativa lavorare, il Docente si troverà di fronte alla scelta della classe in cui operare.

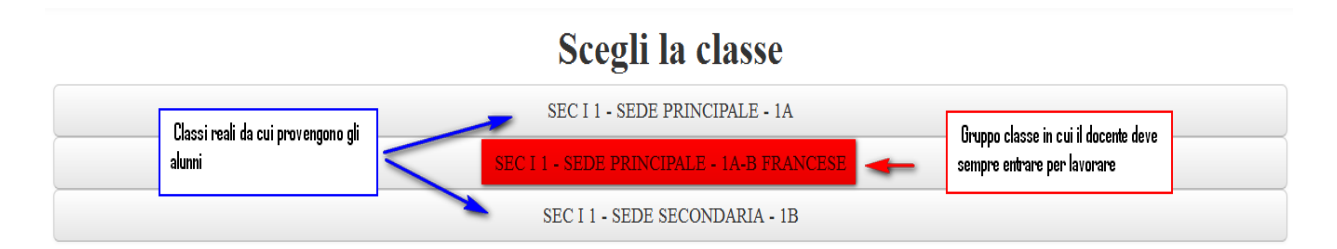

Per il lavoro quotidiano in classe, il docente deve sempre scegliere la classe (fittizia) che racchiude il Gruppo Classe e non la classe reale alla quale appartengono gli alunni.

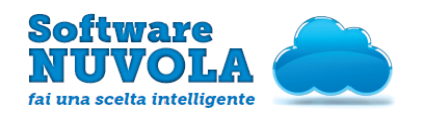

Edizione n. 1 del 16 Agosto 2013

In questo modo il docente potrà lavorare direttamente con l'elenco degli alunni che formano il Gruppo Classe; altrimenti, selezionando la classe reale di provenienza, troverà solo gli alunni appartenenti a quella classe, ma non gli alunni che provengono da altre classi.

### <span id="page-1-0"></span>3 - Come Lavorare con i Principali Strumenti di Nuvola

Per quanto riguarda le funzionalità di Nuvola, il docente può lavorare nella classe (fittizia) del Gruppo Classe, nelle modalità sopra descritte, per assenze (appello), voti, note, documenti per classe/materia, documenti per alunno, eventi personali, eventi docente.

Attenzione: per le sole due funzionalità "Argomenti di Lezione" ed "Eventi di Classe" il procedimento è diverso.

### a) Argomenti di Lezione

Il docente è tenuto a compilare l'Argomento di Lezione e ad apporre la firma all'Argomento inserito in tutti i Registri di Classe delle classi che concorrono a formare il Gruppo Classe (sia 1A sia 1B).

Pertanto, per evitare un doppio o triplo lavoro del docente, è possibile creare l'Argomento di Lezione nel Registro di Classe del Gruppo Classe (es. 1A-B Francese) e questo verrà automaticamente creato in tutti i Registri di Classe delle altre classi (da cui gli alunni provengono, cioè 1A e 1B).

Allo stesso modo, se il docente modifica l'Argomento nella Classe che forma il Gruppo Classe (1A-B Francese), la modifica verrà apportata in tutti i Registri di Classe (da cui gli alunni provengono, 1A e 1B).

Attenzione: tuttavia, per l'eliminazione non vale il procedimento sopra descritto.

Se il docente deve eliminare l'Argomento, dovrà procedere all'eliminazione manuale dell'Argomento in tutti i Registri di Classe in cui è stato inserito; inoltre, il procedimento sopra descritto vale se e solo se il docente inserisce l'Argomento partendo dalla classe che forma il Gruppo Classe (1A-B Francese). Altrimenti, se il docente ad esempio crea erroneamente l'Argomento in 1A, questo non sarà copiato nelle altre classi (1B); in tal caso è conveniente eliminarlo (dalla 1A) e ricrearlo a partire dalla classe che forma il Gruppo Classe (1A-B Francese).

Chiaramente, nel Registro di Classe del Gruppo Classe (1A-B Francese), il docente vedrà solamente i propri Argomenti di Lezione:

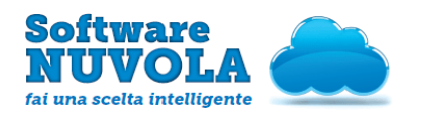

#### MANUALE OPERATIVO - GRUPPI CLASSE - AREA DOCENTE

Edizione n. 1 del 16 Agosto 2013

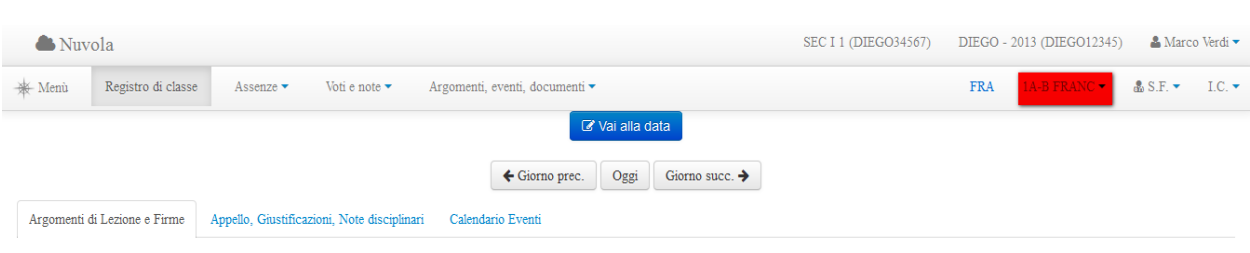

### Argomenti di Lezione e Firme

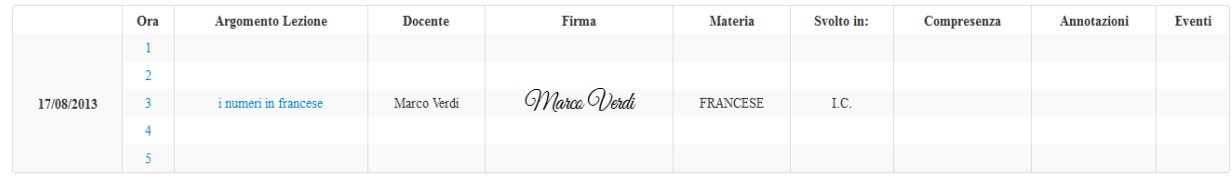

Per la visualizzazione degli Argomenti di Lezione inseriti dai colleghi delle altre classi (1A e 1B), il docente dovrà spostarsi sul Registro di Classe della singola classe.

### b) Eventi di Classe

Lo stesso discorso vale per gli Eventi di Classe; ad esempio, se è stato fissato il Consiglio di Classe della 1A, a cui il docente deve prender parte, questi vedrà l'evento stabilito solo sul calendario della classe 1A, e non sul calendario della classe che forma il Gruppo Classe.

### Per cambiare velocemente classe, si deve utilizzare la selezione della classe in altro

a destra (evidenziata nell'immagine sottostante in rosso):

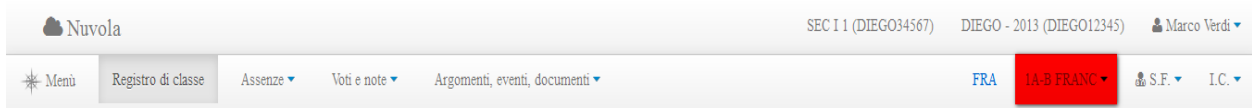

Visuale 1A

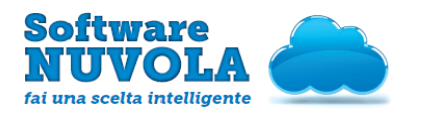

#### MANUALE OPERATIVO - GRUPPI CLASSE - AREA DOCENTE

Edizione n. 1 del 16 Agosto 2013

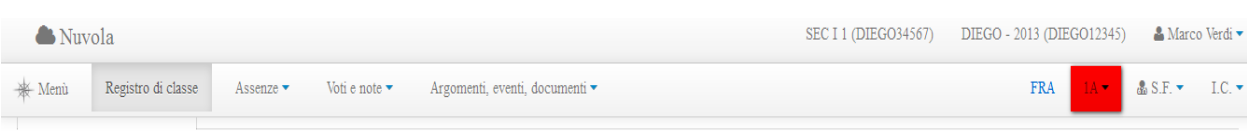

# Argomenti di Lezione e Firme

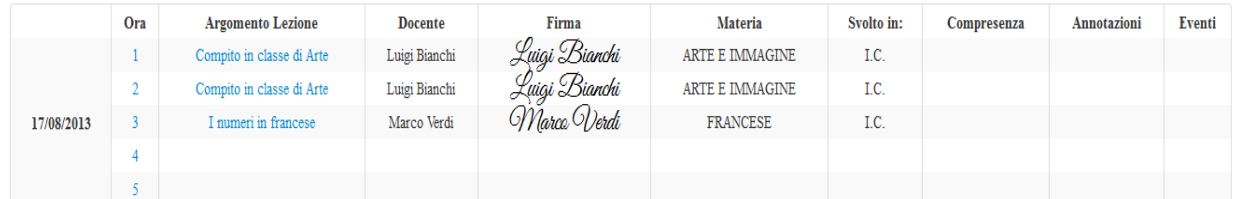

# Compiti assegnati per 17/08/2013

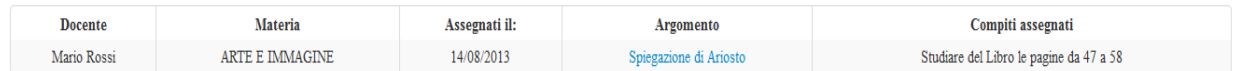

#### Visuale 1B

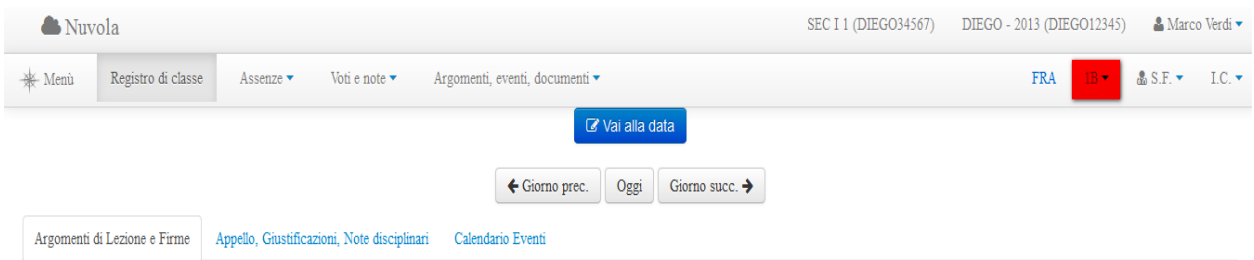

# Argomenti di Lezione e Firme

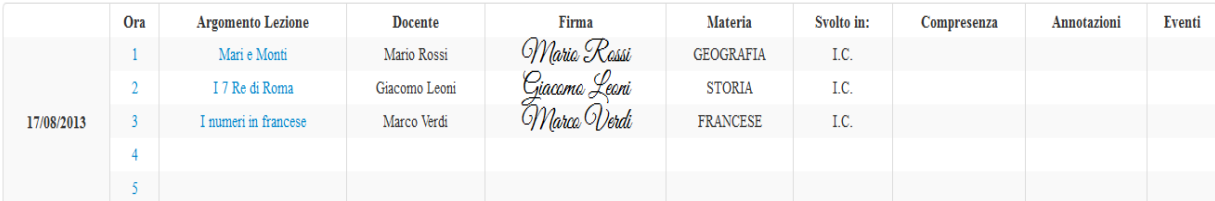